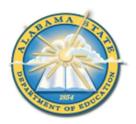

### **Alabama State Department of Education Educator Certification Section**

Creating an AIM Account

### Creating an AIM account

- 1. Visit <a href="https://aim.alsde.edu">https://aim.alsde.edu</a>.
- 2. Select 'Need an account.'

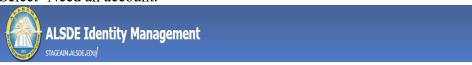

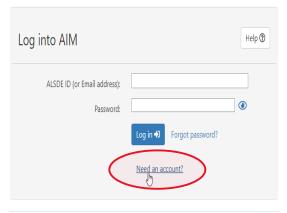

3. Enter your email address and select 'Create Account.'

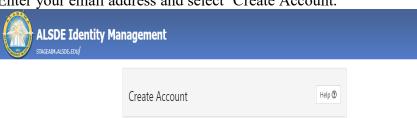

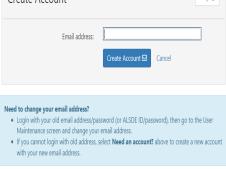

Email sent! We sent an email to @gmail.com; check and follow instructions. Log into AIM Help ② ALSDE ID (or Email address): **③** Password: Log in →) Forgot password? Need an account? ALSDE AIM - do not reply - <aim@alsde.edu> 7:10 AM (9 minutes ago) 🛣 🕤 : Confirm Account Creation ogmail.com) recently requested to create an ALSDE AIM account. If you did not initiate this account creation, please delete and ignore this message. If you want to create an account, please open the link below (or cut and paste into your favorite browser) to confirm your ownership of this email account.

4. AIM will send an email to the address provided; go to your email and click the link.

https://stageaim.alsde.edu/index.aspx?et=6efe4161-d299-4c6f-9442-da83c0a4dbba

This email was sent from a notification-only address that cannot accept incoming email. Please do not reply to this message.

5. Provide required details in the Create Account page and select 'Create Account.' **Note:** Be sure to follow password requirements.

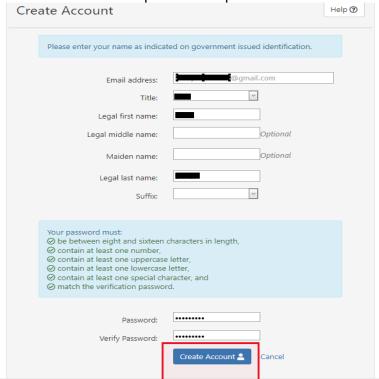

Select security questions and answers and select 'Save answers.'
 Note: Remember your answers. They will be needed if you ever need to recover your account.

| Question 1                                              | Question 2                                                  | Question 3                           |
|---------------------------------------------------------|-------------------------------------------------------------|--------------------------------------|
| Select Question: In what city did you meet your spouse? | Select Question: What is the name of your favorite manager? | Select Question: What is your hobby? |
| Answer:                                                 | Answer:                                                     | Answer:                              |
| Save answers                                            | C <sub>3</sub>                                              | Time to process page: 297 secon.     |

7. Acknowledge restrictions, agree to the terms of usage, and select 'Yes, continue.'

### AIM Use and Restrictions

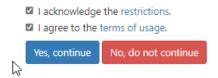

8. Enter information on Demographics page and select 'Save demographics.'

### Demographics The following information is required for assignment in the Education Directory. This information is used to properly update teaching certificates and bonds. Please review and/or provide the required information below. If the correct SSN/DOB is not entered, it will delay your registration/access and/or certification process. SSN: Sex: Female Date of birth: Month Dury Year Work phone: Save demographics

9. When AIM registration is complete the applicant will be taken to their home page. Select 'Fieldprint Background Check' to start registration for a background check. Note: Be sure to make note of your ALSDE ID#. This will be needed to complete registration with Fieldprint.

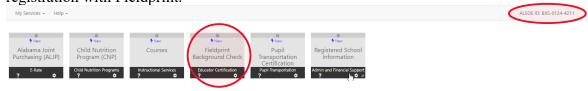

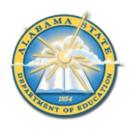

### Alabama State Department of Education Educator Certification Section

### Registering for a Criminal History Background Check with Fieldprint

### **Applicants will need:**

- A computer, tablet, or smartphone with internet access
- A valid email account
- Established AIM account
- ALSDE ID#
- Fee of \$46.20 paid by debit card, credit card, or PayPal account (prepaid debit card or credit cards are acceptable)
- Ability to provide commonly known personal information (SSN, DOB, DL#, Height, Weight, etc.)

### Be sure your applicants follow the required sequence below. If they do not, they will not be able to complete the process successfully.

- Step 1: Create an AIM Account
- Step 2: Complete Background Check Registration in AIM
- Step 3: Create Fieldprint Account
- Step 4: Complete authorization forms, schedule appointment, and fee payment
- Step 5: Report for fingerprint appointment

Start by visiting our ALSDE Identity Management website at <a href="https://aim.alsde.edu">https://aim.alsde.edu</a> and select "Need an account?." Follow the prompts to complete your AIM account.
 Note: Existing AIM users should simply log into AIM by entering their ALSDE ID# or Email address and Password.

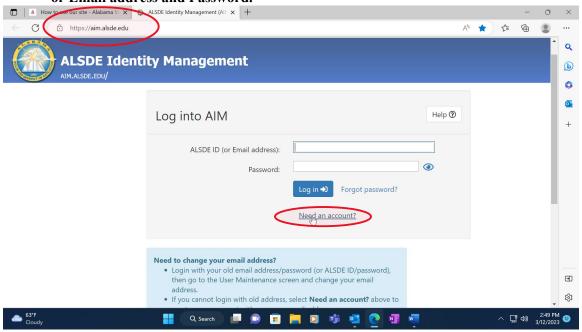

2. After AIM account is created, log in to AIM and select the 'Fieldprint Background Check' tile as shown below.

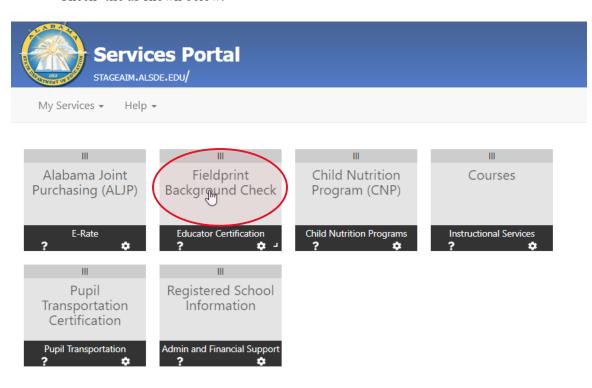

### 2.1 Press 'Set' button under Educator certification and Criminal history Background checks

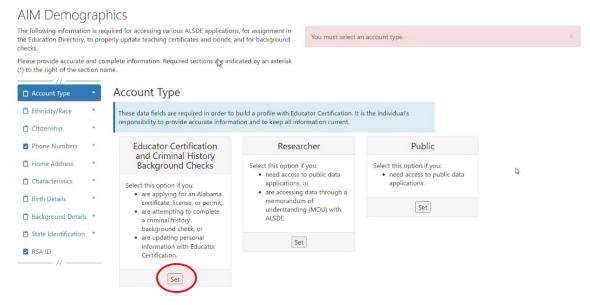

**Note:** It is the applicant's responsibility to provide accurate information. Failing to do so may result in a significant delays of the background check review. The user will need to keep up with the ALSDE ID# assigned in AIM. That number will be referenced when attempting to schedule an appointment with Fieldprint.

### 2.2 Enter Race and Ethnicity details and select 'Save' and then 'Continue to Citizenship.'

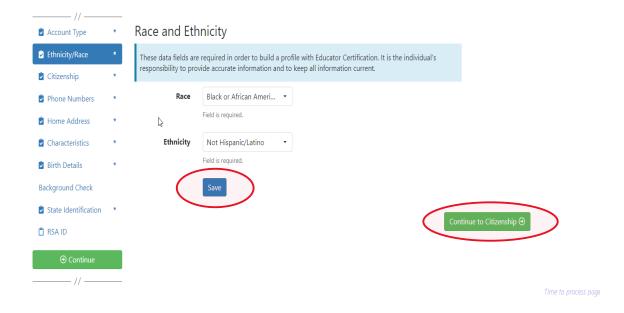

2.3 Enter Citizenship details and select 'Save' and then 'Continue to Phone Numbers."

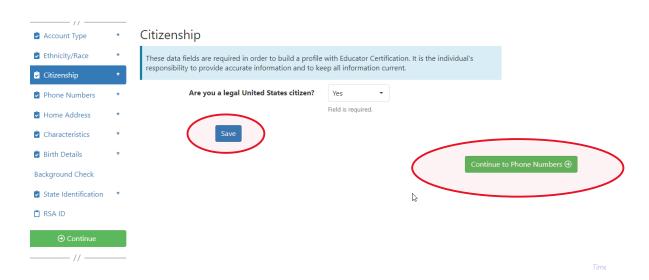

2.4 Enter Phone Number details and select 'Continue to Home Address.' **Note:** At least one phone number is required for registration.

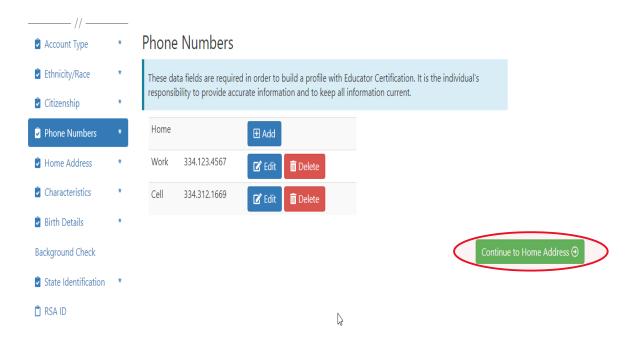

2.5 Enter/Edit Home Address details and select 'Continue to Characteristics.'

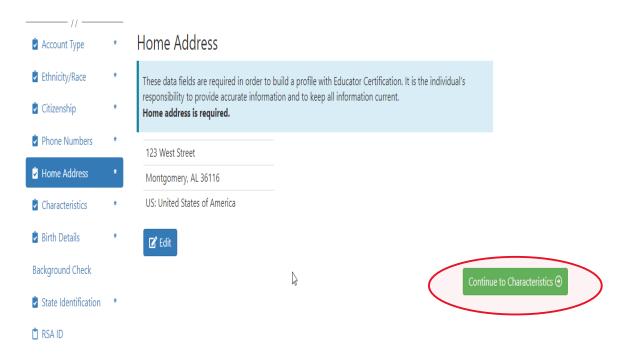

2.6 Enter Characteristics and select 'Save' and then 'Continue to Birth Details'

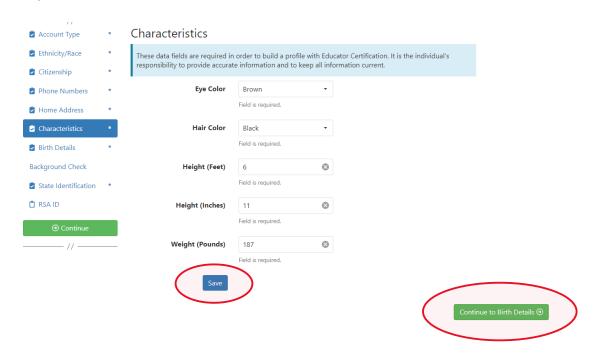

2.7 Enter Birth Details and select 'Save' and then 'Continue to Background Details.'

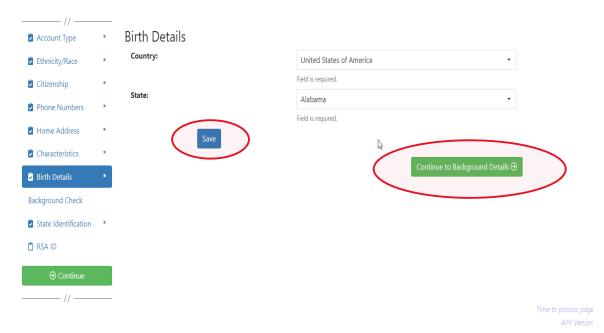

2.8.a **Revised!!** Applicant selects the position type he or she is seeking and then selects the institution type where they intend to work (Public or Private).

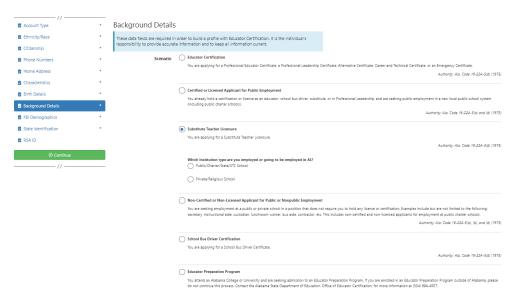

2.8.b Applicant selects School System/IHE/Nonpublic school with which they are affiliated.
Note: Type the name of the LEA/Institution/Nonpublic school or engage the drop-down arrow to see an alphabetical listing.

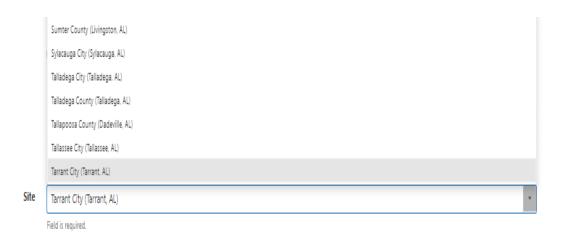

2.8.c Applicant answers questions regarding convictions and then selects 'Save' and 'Continue to State Identification.' **Note:** If the applicants selects 'Yes' a pop-up message will be displayed informing the applicant to send additional information to the ALSDE.

Note: A 'Yes' response does not prevent the applicant from completing registration.

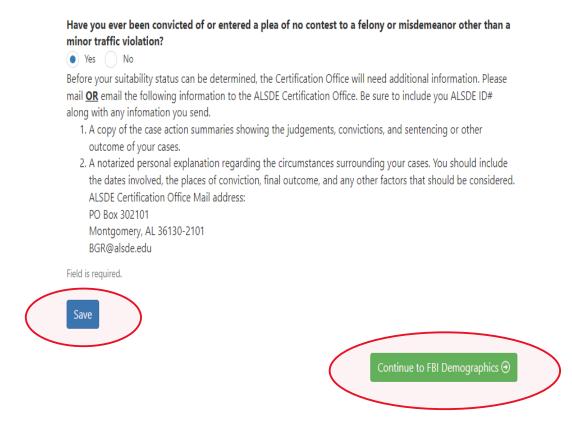

2.8.d NEW!! FBI Demographics: The FBI Demographics screen has been added to our registration process. The addition of this screen gives us the opportunity to align data collected on Race, Place of Birth, and Country of Citizenship with FBI requirements. This will eliminate errors that applicants frequently found if they entered certain information into these fields. The applicant should enter requested information based on available options and select "Save" to record their selections.

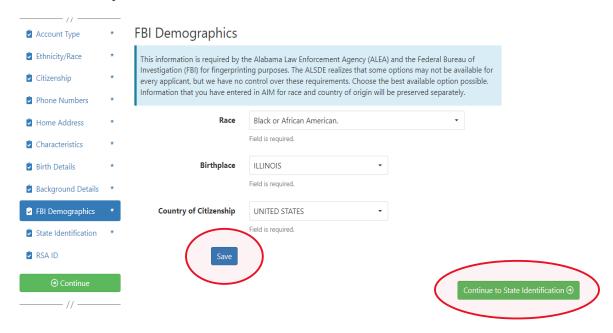

2.9 Enter State Identification details and select 'Save' and 'Continue to RSA ID.'

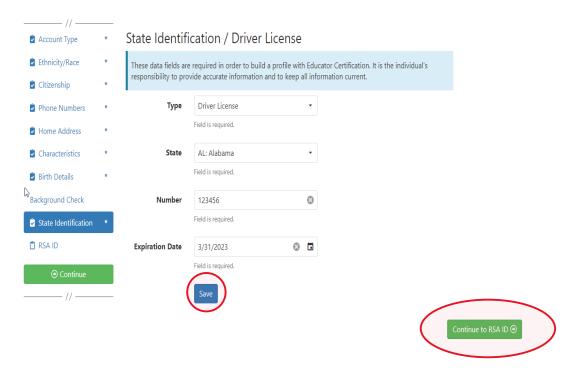

2.10 Enter RSA ID details and select continue. Note: RSA ID number is optional. If you do not have, or do not know your RSA ID number simply select 'No' and 'Continue' to complete your AIM registration. Note: The user will be immediately transferred to the Fieldprint Welcome screen.

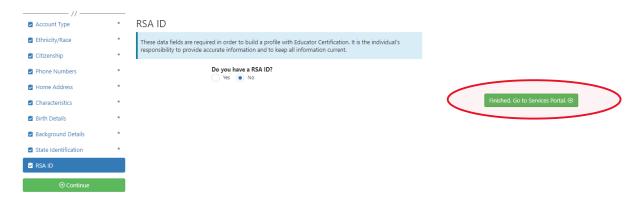

2.11 NEW: Applicant is shown their ALSDE ID# before leaving AIM.

Applicant should record their ALSDE ID# for use later in the process.

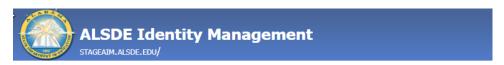

### Access the Fieldprint Background Check site

You are leaving the **Alabama State Department of Education** and going to Fieldprint. Your ALSDE ID is **EXO-0124-7189**. You will be required to provide this ID when completing registration at Fieldprint.

The linked site contains information that has been created, published, maintained, or otherwise posted by institutions or organizations independent of this organization. We do not endorse, approve, certify, or control any linked websites, their sponsors, or any of their policies, activities, products, or services. We do not assume responsibility for the accuracy, completeness, or timeliness of the information contained therein.

Note: If you have any questions or problems on the FieldPrint background check site, please contact FieldPrint support at 877.614.4364.

Continue to Fieldprint Background Check

3. Select 'Sign Up' to begin Note: The applicant has been transitioned to Fieldprint.

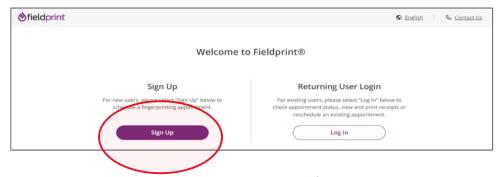

3.1 User will review Fieldprint Authorization form and select 'I Agree.'

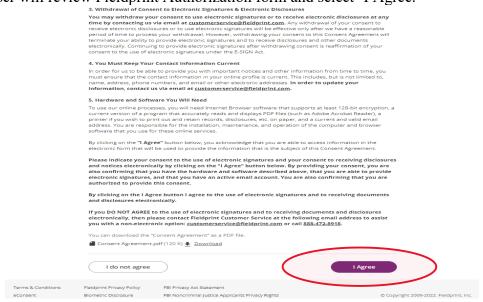

3.2 User enters information to create including Username, Password, and Security Questions and selects 'Continue.' <u>Note: Please record your password and security</u> <u>questions and answers securely. Answers to security questions cannot be duplicated.</u>

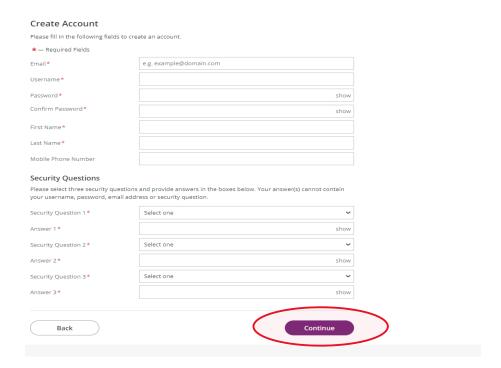

3.3 Following the completion of screen 3.2 the user will be taken to the 'Verify Account' screen. **Note:** An 8-digit code will be sent to the email account entered on the previous screen. Enter the 8-digit code and select 'Complete Registration.'

# An email has been sent to your provided email address. The subject of the email will be "Fieldprint Scheduling Account Verification" and will arrive from email sender auth@fieldprint.com. Please follow the directions in the email to continue creating your account. You may need to check your Junk or Spam folder. Please do not close your browser. If your browsing session closes, please log back in using your username and password and enter the 8-digit Verification Code emailed to you at the email address provided during account creation. This Verification Code will expire after 30 minutes. \*— Required Fields Verification Code\* Your 8-digit code Complete Registration Complete Registration

3.4 User is returned to the Login screen. Select 'Log In' to continue with registration.

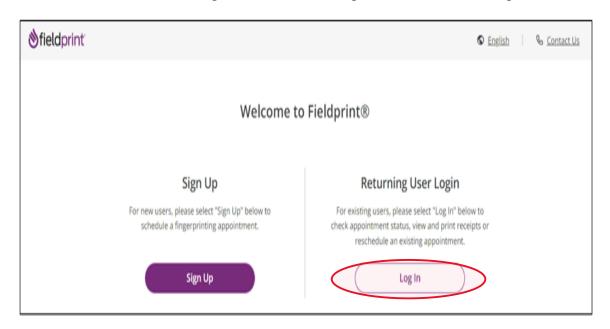

3.5 Provide answer to security question and select 'Continue.' **Note:** <u>This Question and Answer was created during account creation with Fieldprint.</u>

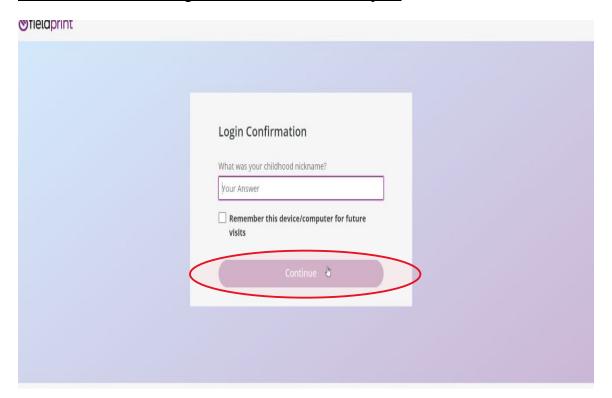

**3.5.a NEW!! Reason Page:** The applicant should simply scroll to the bottom of the page to find AL-Department of Education and then select "Continue with this Reason." **Note:** If any other reason is selected the results will not be sent to the ALSDE and the applicant will need to repeat the registration process correctly.

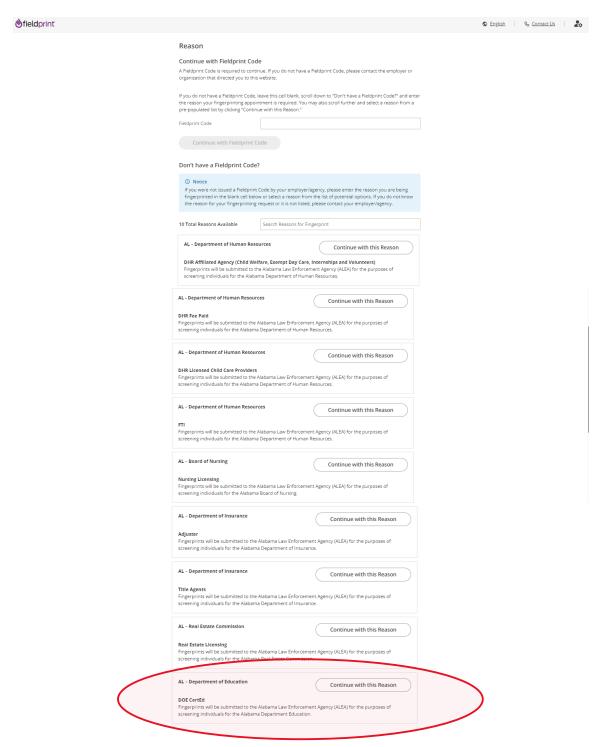

### 3.6 Enter ALSDE ID#, Last Name, and DOB and select 'Continue'

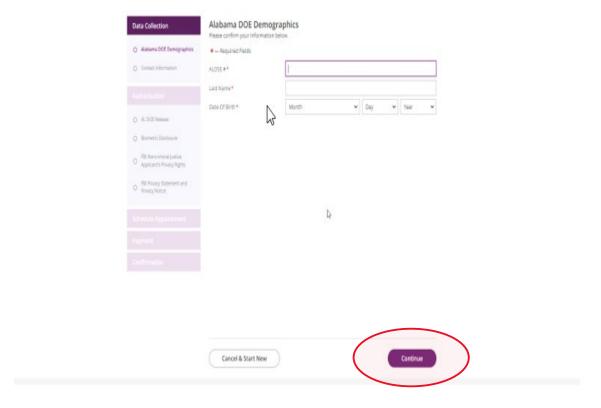

### 3.7 Enter contact information and select 'Continue.'

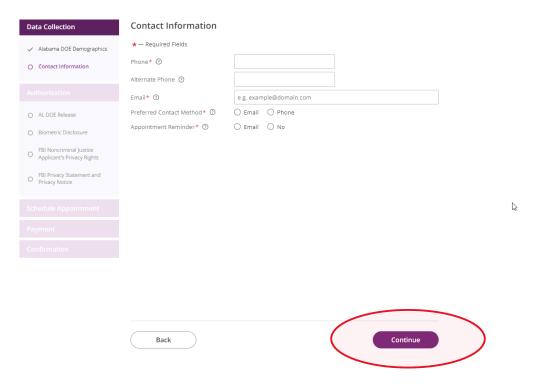

### 3.8 Review AL DOE Release form and select 'I agree' then 'Continue.'

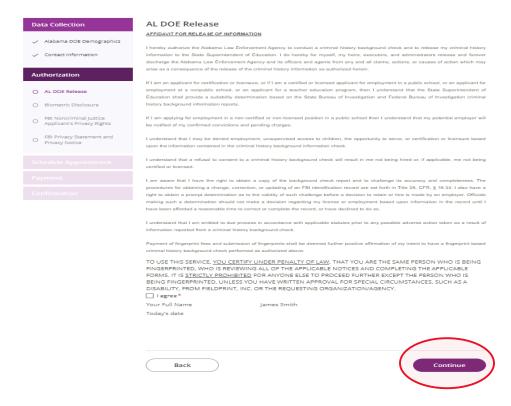

### 3.9 Review Fieldprint Biometric Disclosure form and select 'I agree' then 'Continue.'

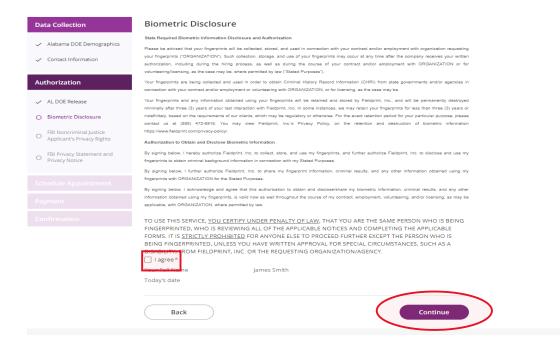

3.10 Review the FBI Noncriminal Justice Applicant Privacy Rights Statement and select 'I acknowledge...' then 'Continue.'

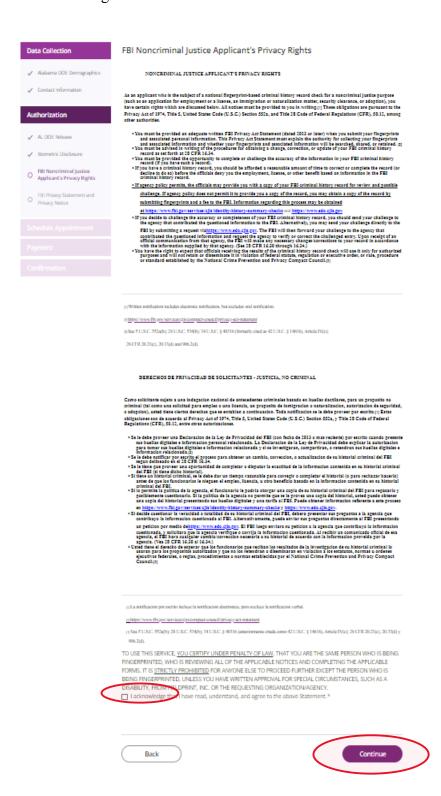

### 3.11 Review the Privacy Act Statement and select 'I acknowledge...' then 'Continue.'

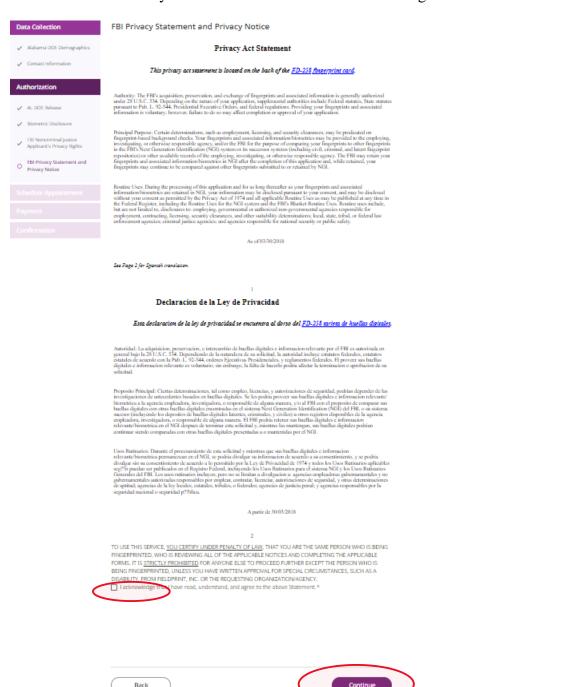

### **Schedule Appointment and Payment**

4.1 Enter full address, city, state or zip code and select 'Find' to determine find the Fieldprint locations nearest you and select an appointment date. Next select an 'Find Availability' to schedule an appointment time. **Note:** The business name, address, and other information will be displayed.

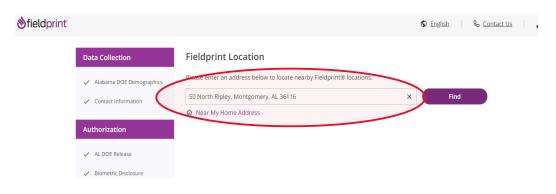

### 2 Results for 50 North Ripley, Montgomery, AL 36116

Please use the options below to proceed with scheduling.

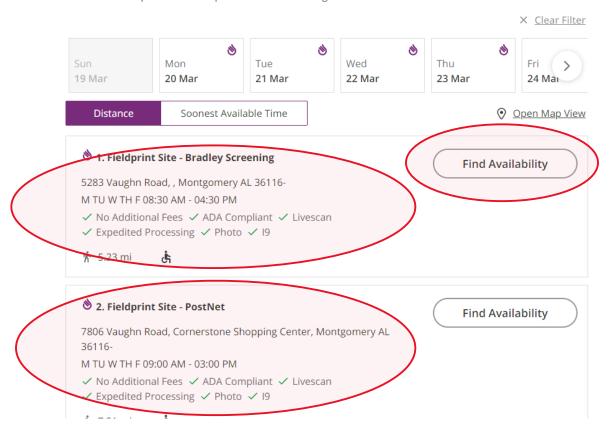

Page 17 of 21

4.2 Select 'Part of day' and time of requested appointment.

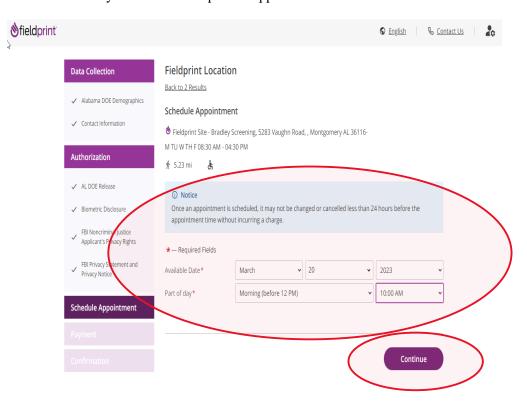

4.3 Select 'Debit or Credit Card' or 'PayPal' as your payment option.

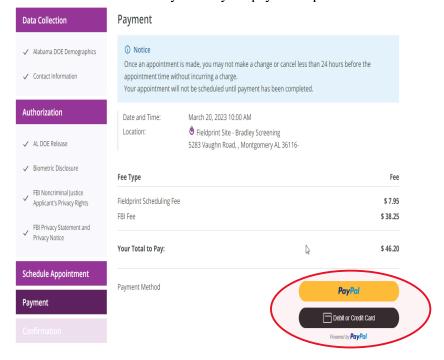

### 4.4 Insert Payment Account Information

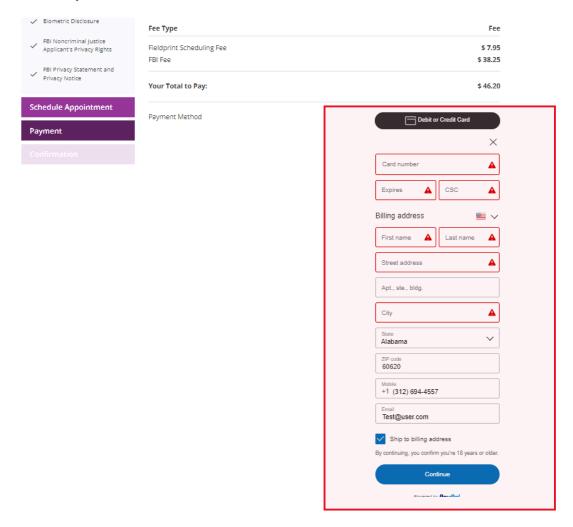

4.5 Review appointment details and log out. Note: Email confirmation of the appointment will be sent. The email will include a list of approved forms of identification that must be presented during your fingerprint appointment. Be sure to review procedures for canceling an appointment, if needed.

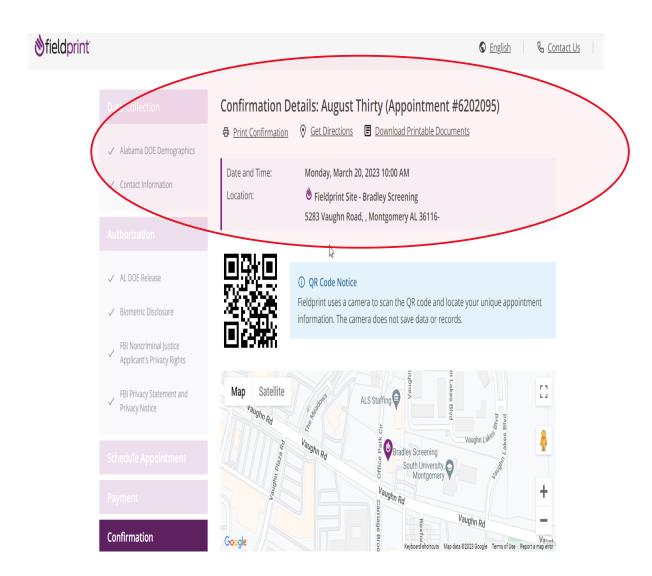

### Payment

Payment Date Transaction ID Amount Fee Type

March 19, 2023 9:02 AM 9U391469RF928533G \$ 46.20 Fieldprint Scheduling Fee - \$ 7.95

### What to Bring to Your Appointment?

### Notice

Original Documents are required. Photocopies will not be accepted.

- Please provide your appointment number to the technician at the time of your appointment. You may print
  this appointment confirmation page or bring with you via phone or email.
- For purposes of confirming your identity for your appointment, you must present one form of a current, valid, unexpired government-issued photo ID.

If you do not bring two valid, unexpired, acceptable forms of ID, your appointment cannot be completed. The name provided for the appointment must match both forms of identification and the date of birth must be on the primary form of ID, and must match exactly.

### Identification required to complete your appointment

### Primary ID for Fingerprinting

- State-Issued driver's license
- State-issued non-driver identity
- U.S. Passport / Passport Card
- Military Identification Card
- DOD Common Access Card
- Work Visa w/ photo

### Secondary ID for Fingerprinting

- State-Issued driver's license
- State-Issued non-driver identity
- U.S. Passport / Passport Card
- Military identification Card
- Bank Statement/Paycheck Stub
   Utility Bill / Insurance Card
- Credit Card/Debit Card
- Marriage Certificate
- Birth Certificate

- Global Entry Card
- Native American Tribal ID Card
- Permanent Resident Card (I-551)
- I-766 Employment Authorization Card
- Foreign Passport
- Foreign Driver's License
- US Dept of Veteran Affairs Card
- Draft Record
- Transportation Worker ID Credential (TWIC Card)
- Certificate of Citizenship
- Certificate of Naturalization
- Native American Tribal ID Card
- Permanent Resident Card (I-551)
- DOD Common Access Card
- Work Visa w/ photo

## Reschedule or Cancel Minnie Brown Appointment (#6202099) Please note that once an appointment is made, you may not make a change or cancel less than 24 hours before the appointment time without incurring a charge. If you need to reschedule your appointment or cancel, please click the corresponded button below or call 877-614-4364. If you decide to reschedule your appointment in the future, please return to alabamaacceptance. fieldprint.com, log in as an existing user, and click on the Reschedule button to make a new appointment. Cancel Appointment Reschedule Back to Home